# General **Pharmaceutical Council**

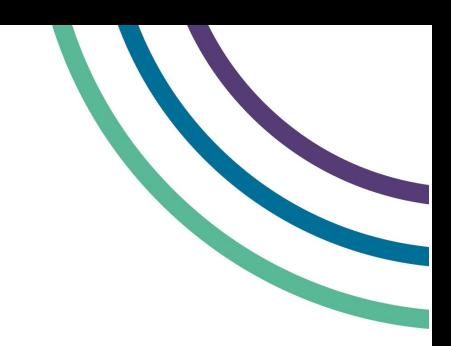

# **Using the assessment example questions**

# **How to access the example questions**

- 1. Click on the part one or part two link to access the example questions. You will see an 'Enter Keycode' box. The keycode is already populated, so click 'Confirm'.
- 2. You will then see a 'Confirm Details' box. The generic demo details are already populated, so click 'Confirm'.
- 3. You will see the instructions for the example questions. Please read these and check the box to show that you agree to proceed.

The process to access the assessment paper will be similar, but not exactly the same as the process above. We will give you more information about what you will need to do in the assessment sitting guidance, and test centre staff will make clear the steps you will need to take on the day.

For these example questions, no information about you or your answers will be recorded. You will need to note your answers separately, and mark them using the section at the end of this guide.

The example questions will time out after one hour, but you can access them again by refreshing your browser or clicking the link on the web page again. You can work through the questions as many times as you like.

# **A guide to the example question functionality**

You can see the main features of the question screen on the next page, including how to access the navigation, and some of the functions to help you answer the questions.

There are some other elements which you may find helpful which are explained on the Surpass website.

#### **Flagging questions for review**

You can flag questions to come back to later. **[Find out about flagging](https://help.surpass.com/documentation/test-delivery/using-the-surpass-test-driver/during-a-test/flagging-items-in-the-test-driver/)  [questions](https://help.surpass.com/documentation/test-delivery/using-the-surpass-test-driver/during-a-test/flagging-items-in-the-test-driver/)**

#### **Using the on-screen calculator**

You will be able to use the **basic** on-screen calculator for part one of the assessment. **Find [out how to use the basic calculator](https://help.surpass.com/documentation/test-delivery/using-the-surpass-test-driver/during-a-test/using-the-calculator-in-the-test-driver/)**

#### **Highlighting text**

You can highlight sections of the question text. **[Find out about using](https://help.surpass.com/documentation/test-delivery/using-the-surpass-test-driver/during-a-test/using-the-highlighting-tool-in-the-test-driver/)  [the highlight function](https://help.surpass.com/documentation/test-delivery/using-the-surpass-test-driver/during-a-test/using-the-highlighting-tool-in-the-test-driver/)**

#### **Using PDF resources**

For some questions, you will need to look at a PDF resource. In these example questions, the search in PDF function is not available, but you will be able to use this in the assessment. **[Find out about using](https://help.surpass.com/documentation/test-delivery/using-the-surpass-test-driver/during-a-test/using-the-pdf-viewer-in-the-test-driver/)  [the PDF viewer](https://help.surpass.com/documentation/test-delivery/using-the-surpass-test-driver/during-a-test/using-the-pdf-viewer-in-the-test-driver/)**

#### **Figure 1: A example question page**

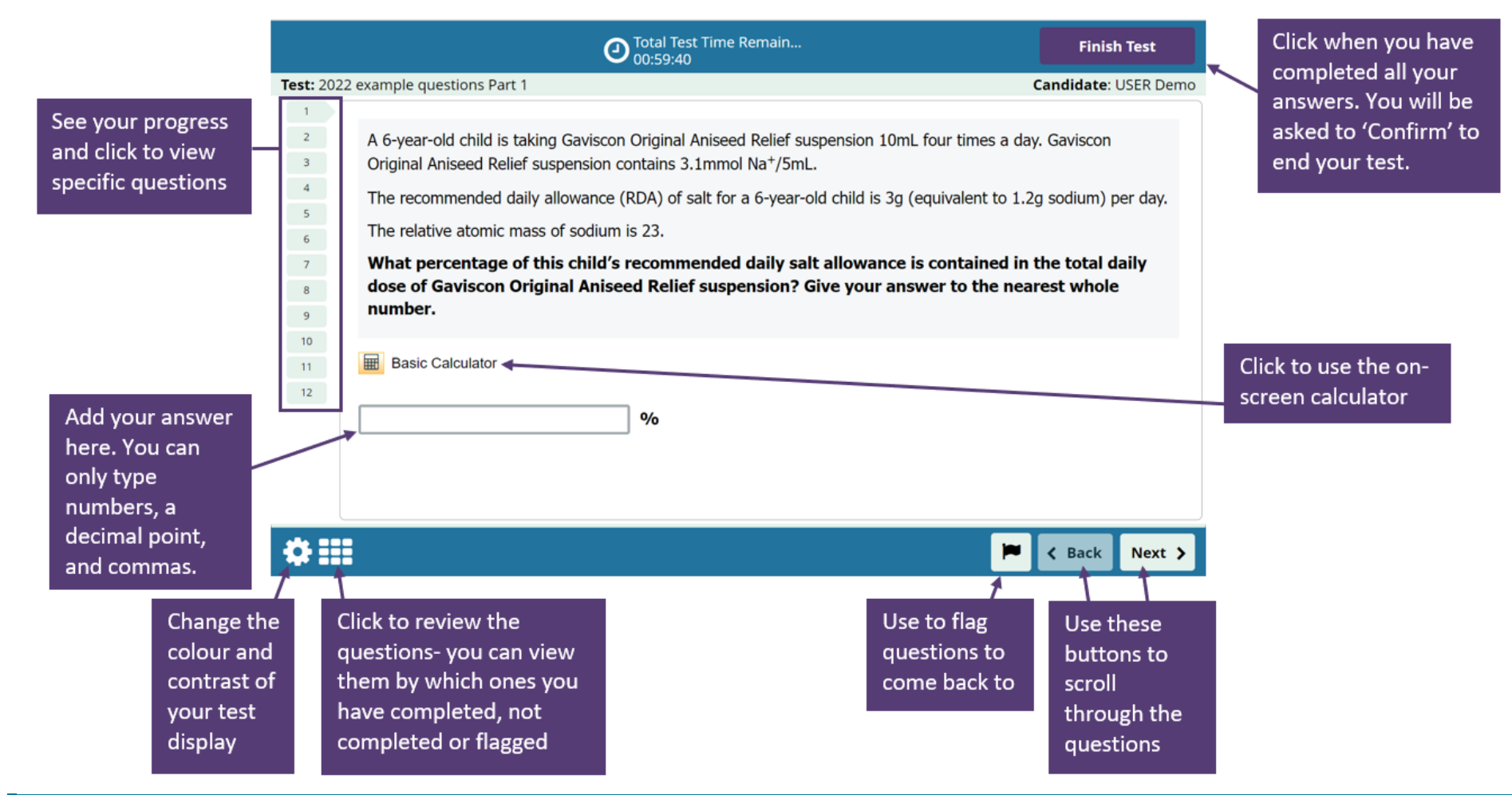

Using the assessment example questions example the structure of 4 and 2 of 4

## **Answers**

#### **Part one**

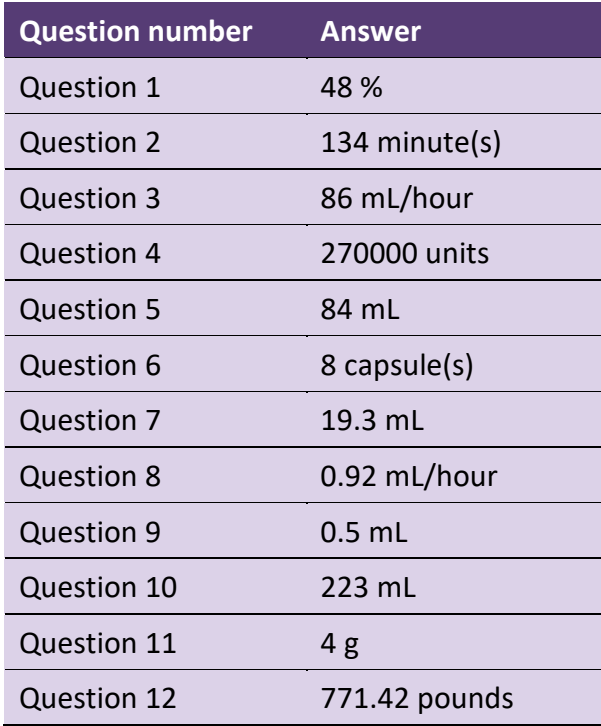

### **Part two – section 1**

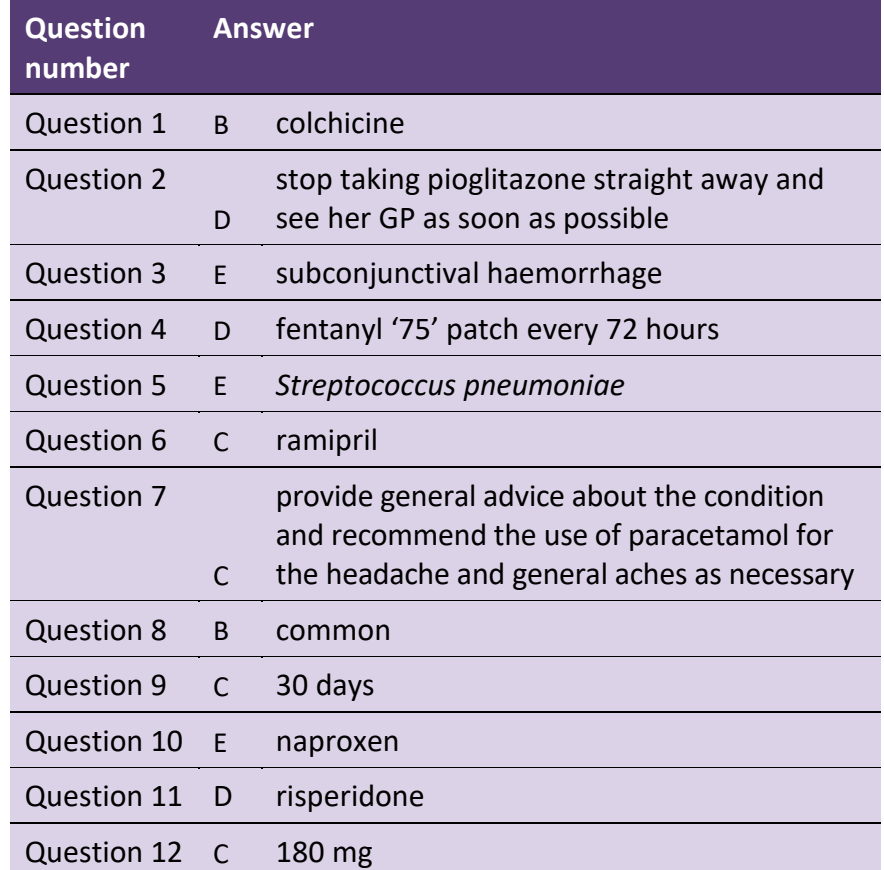

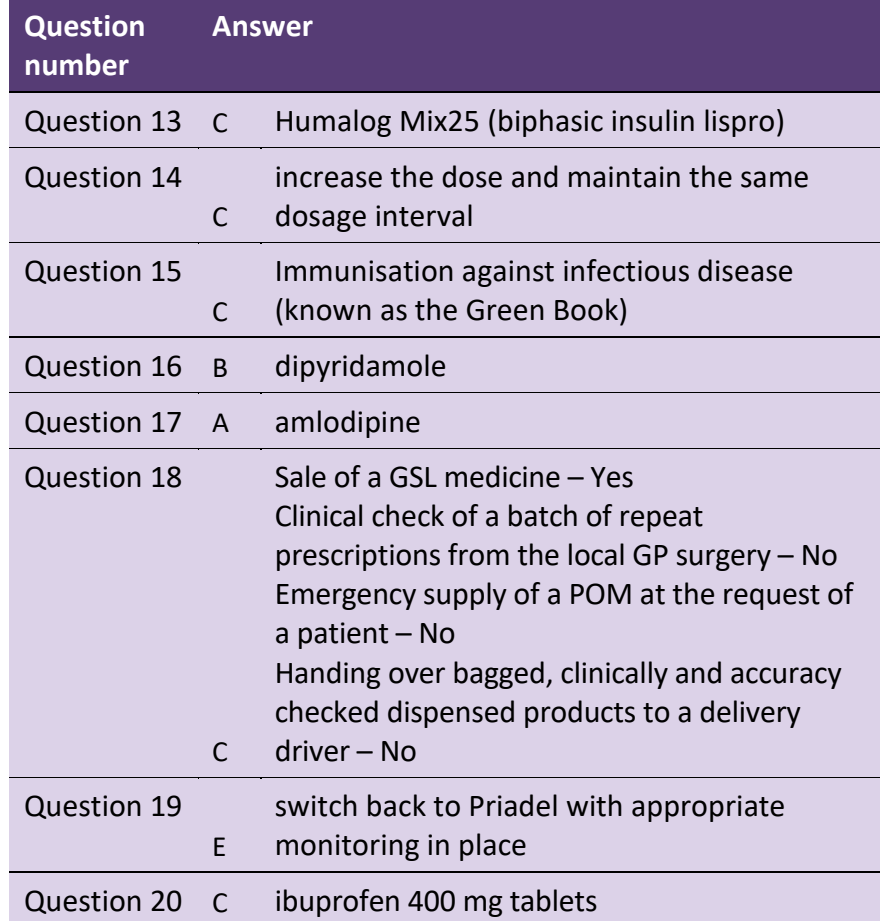

#### **Part two – section 2**

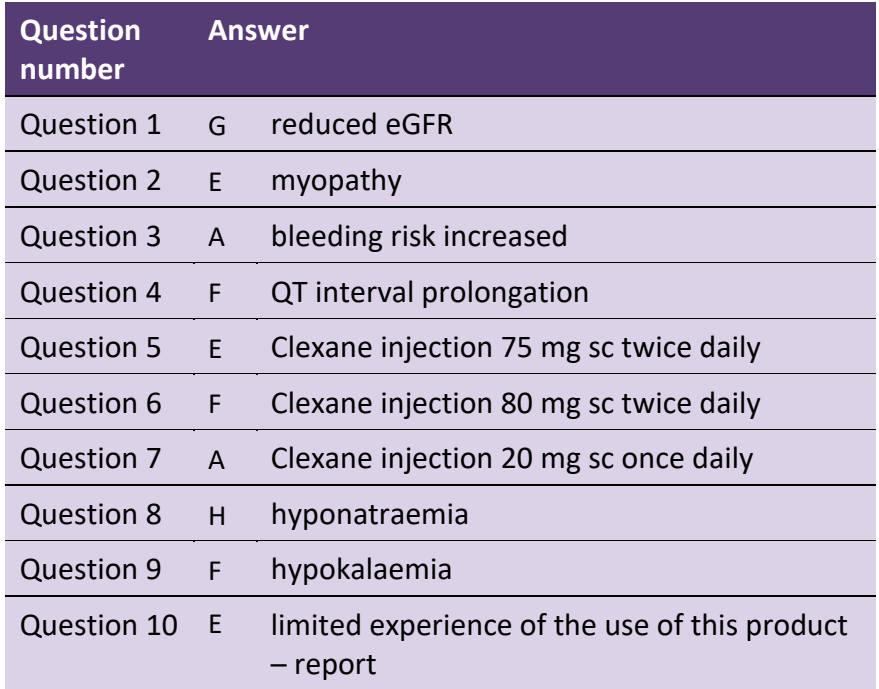